## Anleitung für Firefox User:

## **Wie füge ich eine neue Suchfunktion bei Firefox ein:**

Im Firefoxsuchmenü oben rechts im Fenster, den kleinen Pfeil der nach unten zeigt anklicken (siehe roter Kreis ) .

Im aufklappenden Menü den Punkt " Suchmaschinen verwalten " auswählen. Siehe roter Kasten im Bild rechts.

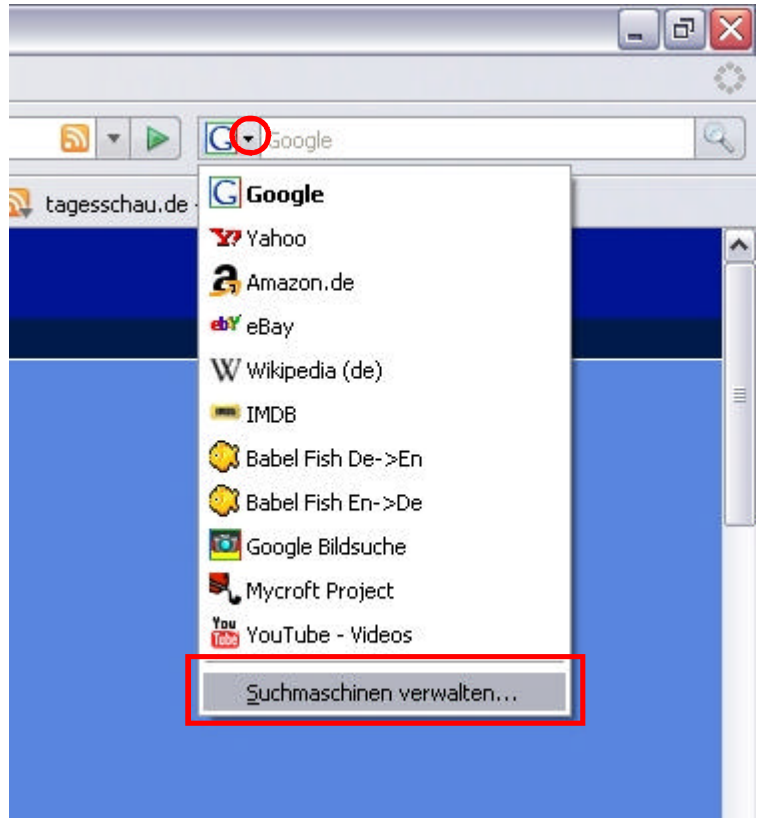

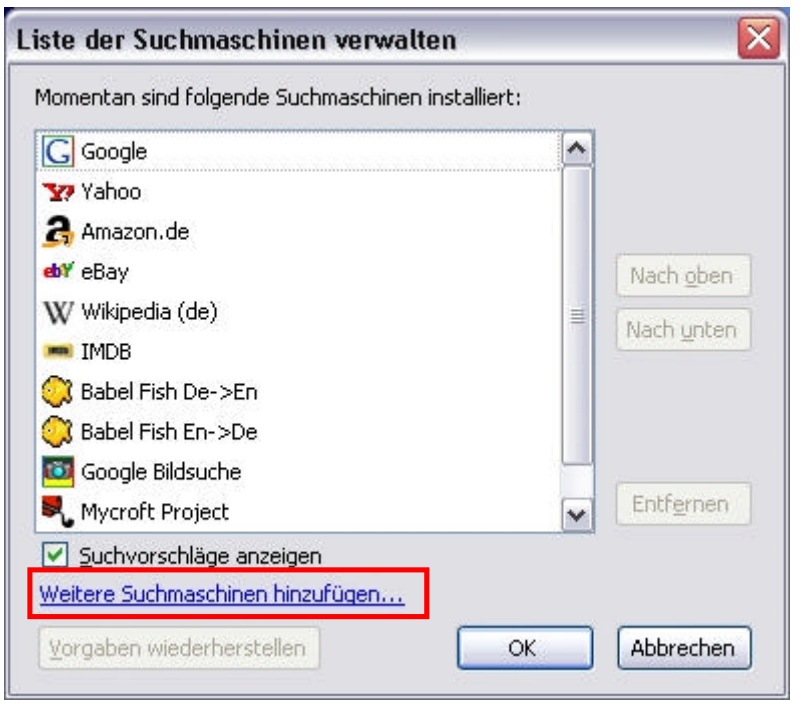

Wie im Bild links zu sehen erscheint die Liste der bereits hinzugefügten Suchmaschinen. Unten im Fenster auf "Weitere Suchmaschinen hinzufügen… " klicken. Siehe roter Kasten im Bild.

Nun kann man wie im Bild unten zu sehen direkt eine Suchmaschine auswählen, wer eine andere sucht, oder mehr Auswahl benötigt muß nach unten scrollen und

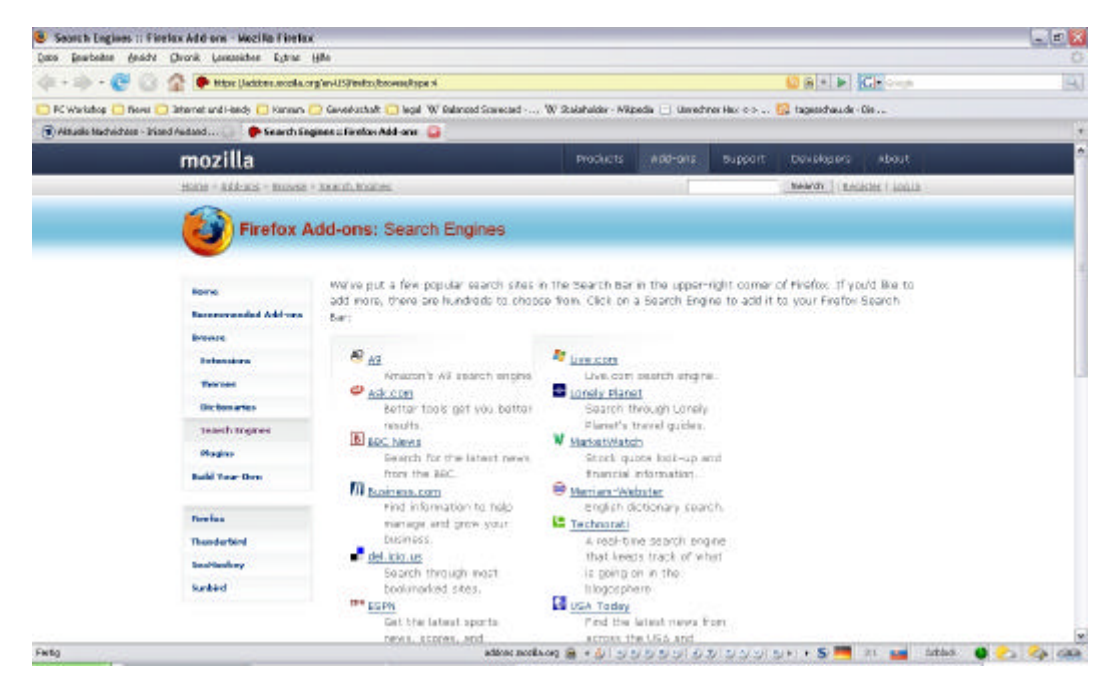

Im unteren Bereich der Seite den Link "mycroft.mozdev.org" anklicken siehe roter Kasten im Bild unten.

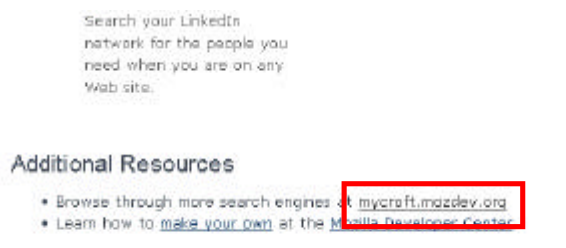

Special thanks to the Mycroft Project for their work on Firefox Search Engines.

Auf der nächsten Seite unter " Top Searches auf Mycroft " eine Kategorie auswählen siehe roter Kasten im rechten Bild.

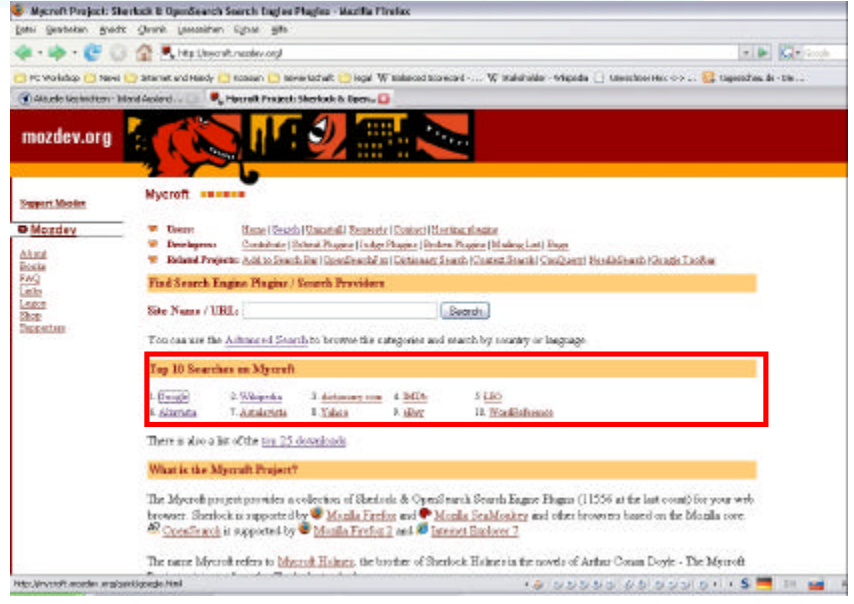

In unserem Fall wurde IMDb (Internet Movie Databas ) ausgewählt. Auf der folgenden seite wurde dann die "IMDb Germany " ausgewählt, leicht zu erkennen an der Deutschland Fahne. Einfach den link vor der Fahne anklicken.

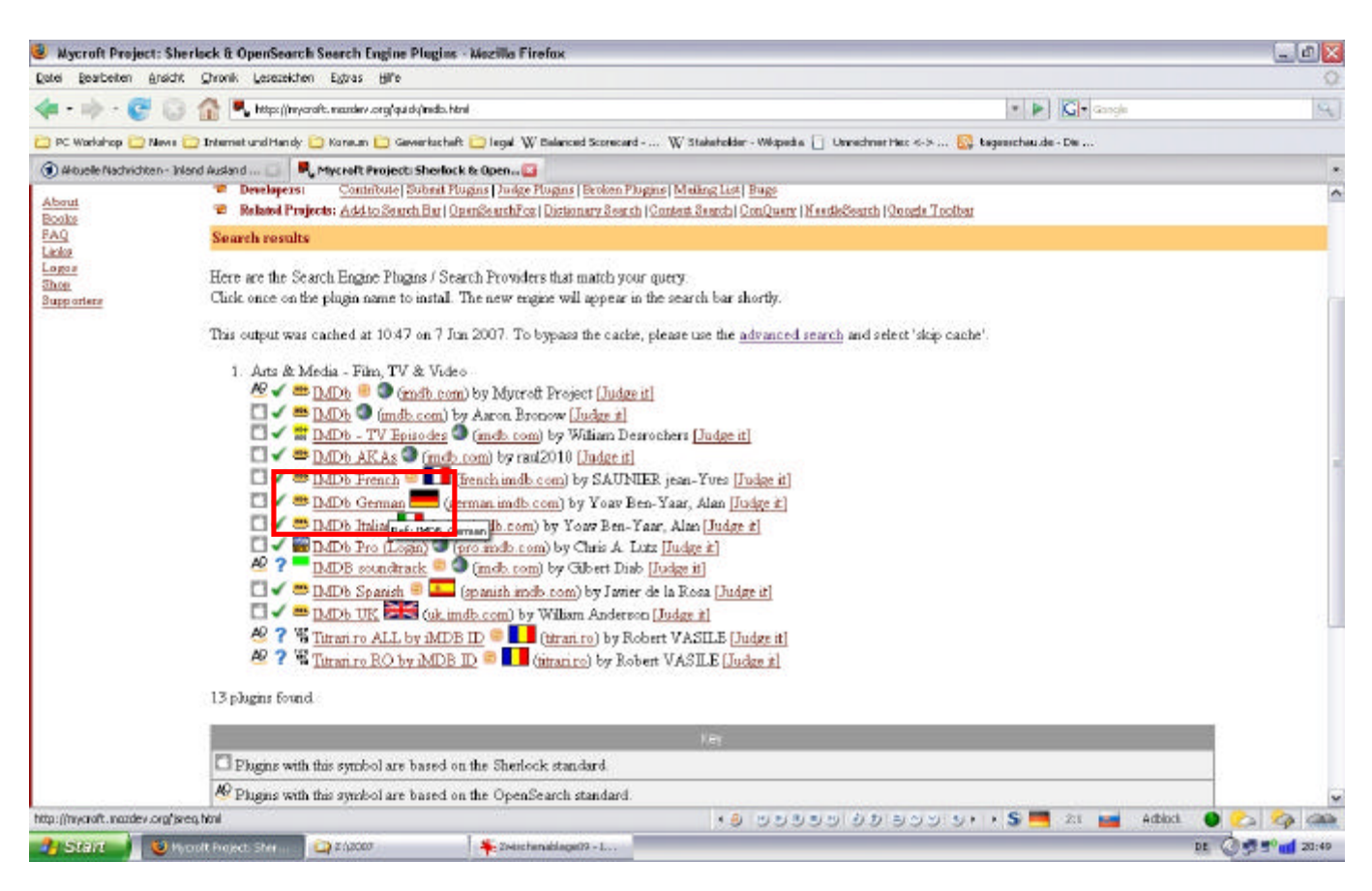

In der Abfrage ob die Suchmaschine hinzugefügt werden soll einfach auf " Hinzufügen klicken " danach steht die Suchmaschine in der Auswahl zur Verfügung siehe nachfolgende Bilder.

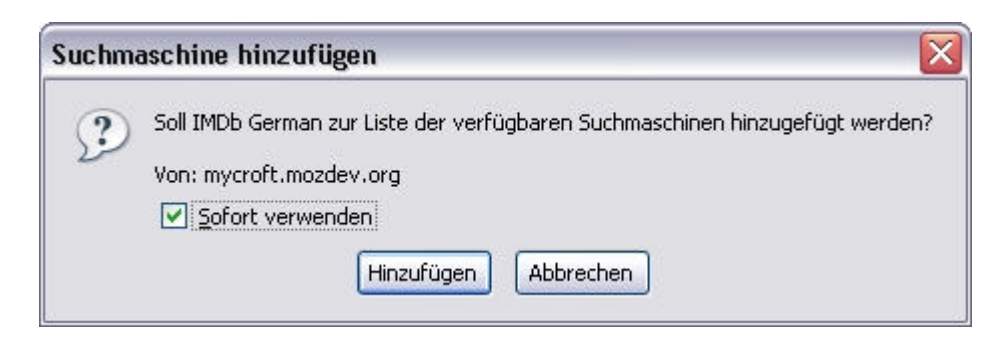

Hier sieht man die neue Suchmaschine, im Bild unten sieht man das Suchergebnis für Brot und Rosen in der Filmdatenbank

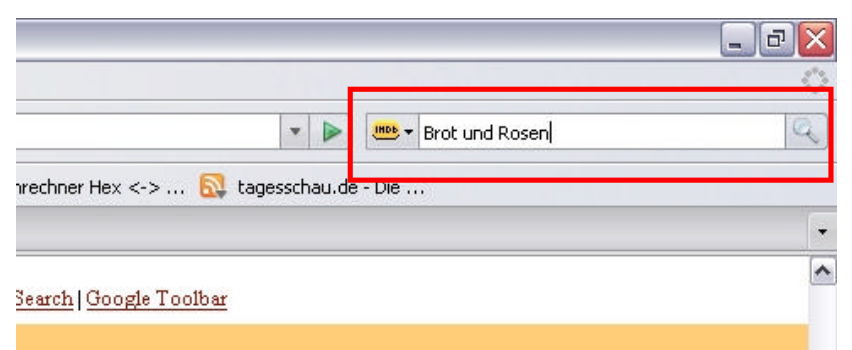

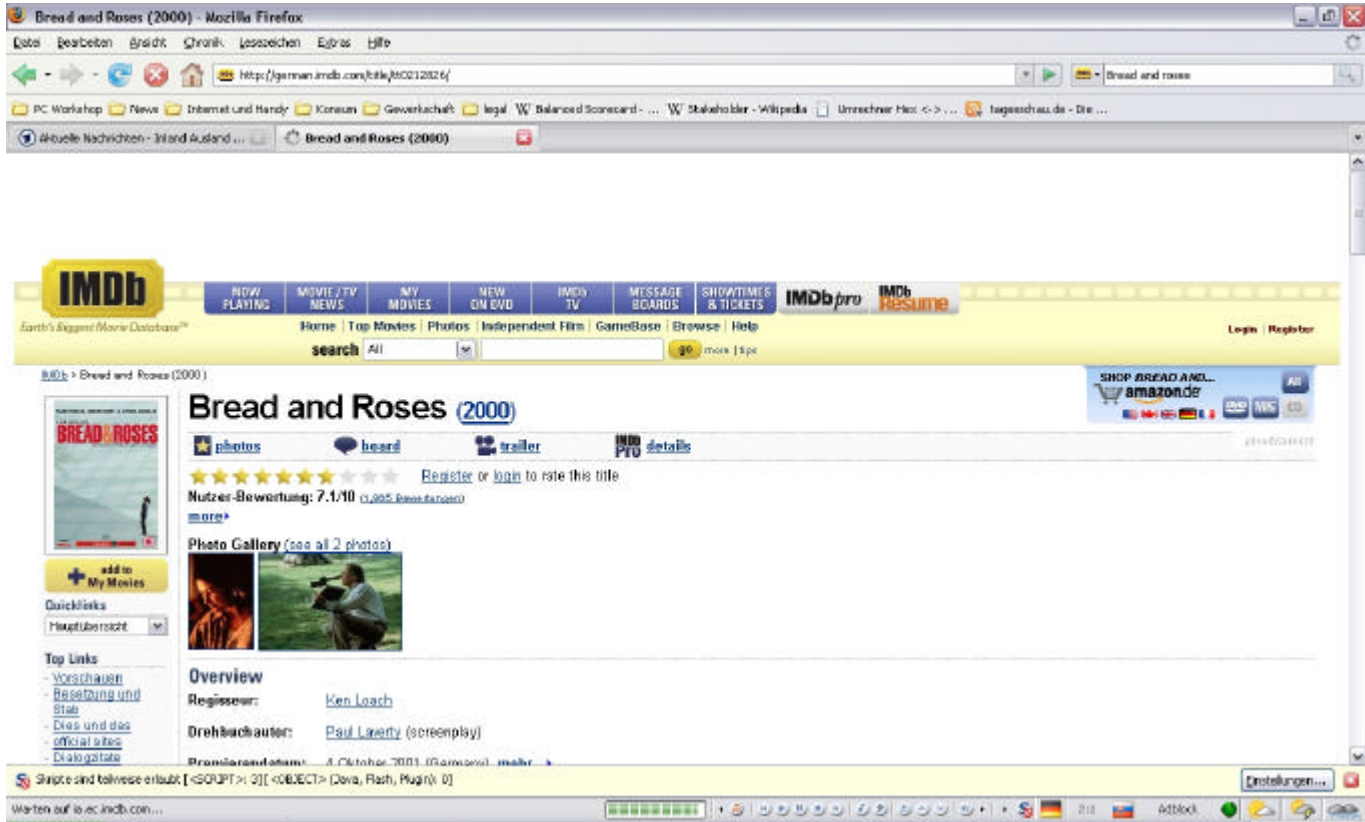

4